## **Windows 2003 Server installation Teil 2**

Hier geht es weiter:

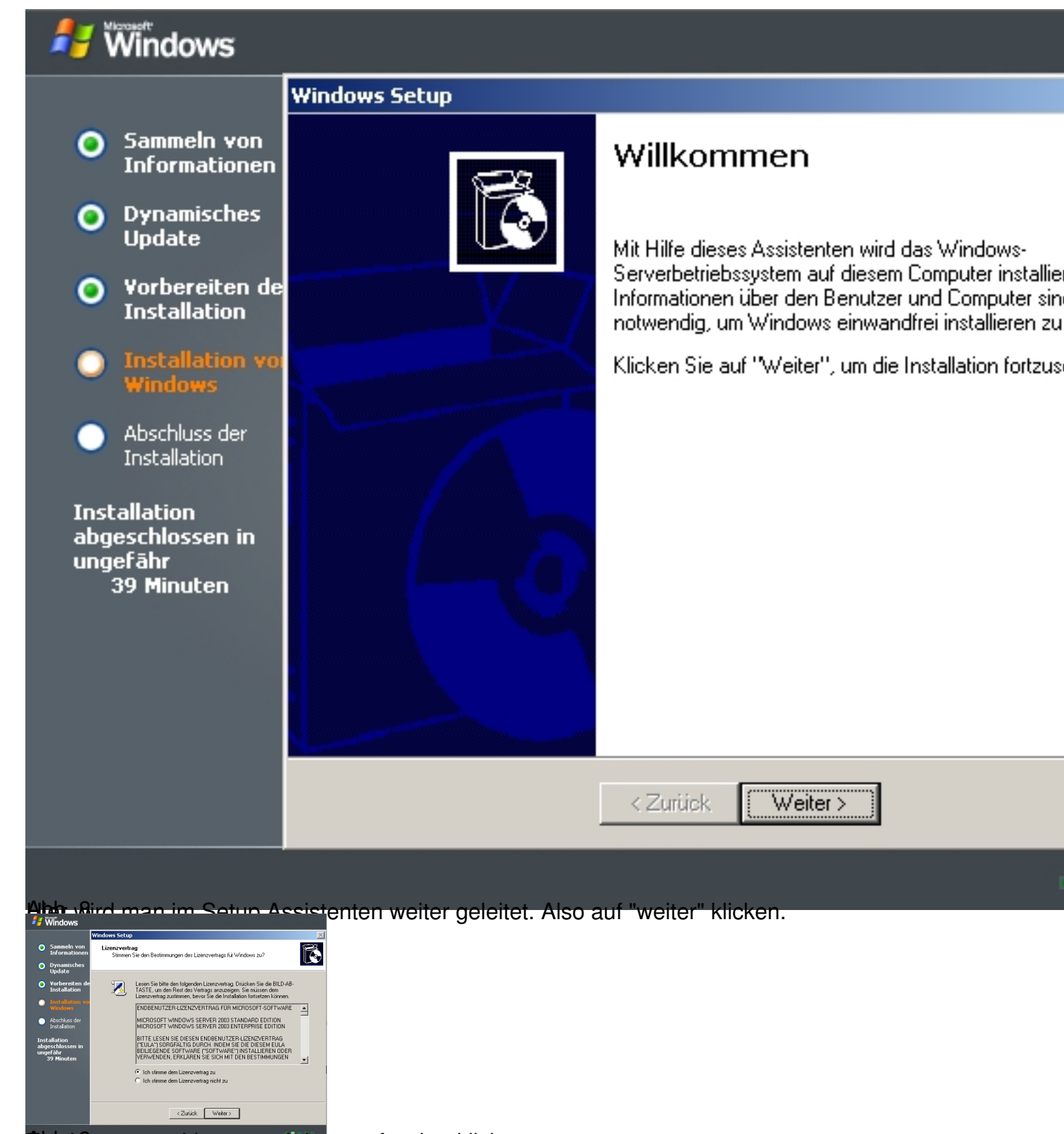

**Zustimmen zur Lizenz und dann auf weiter klicken...** 

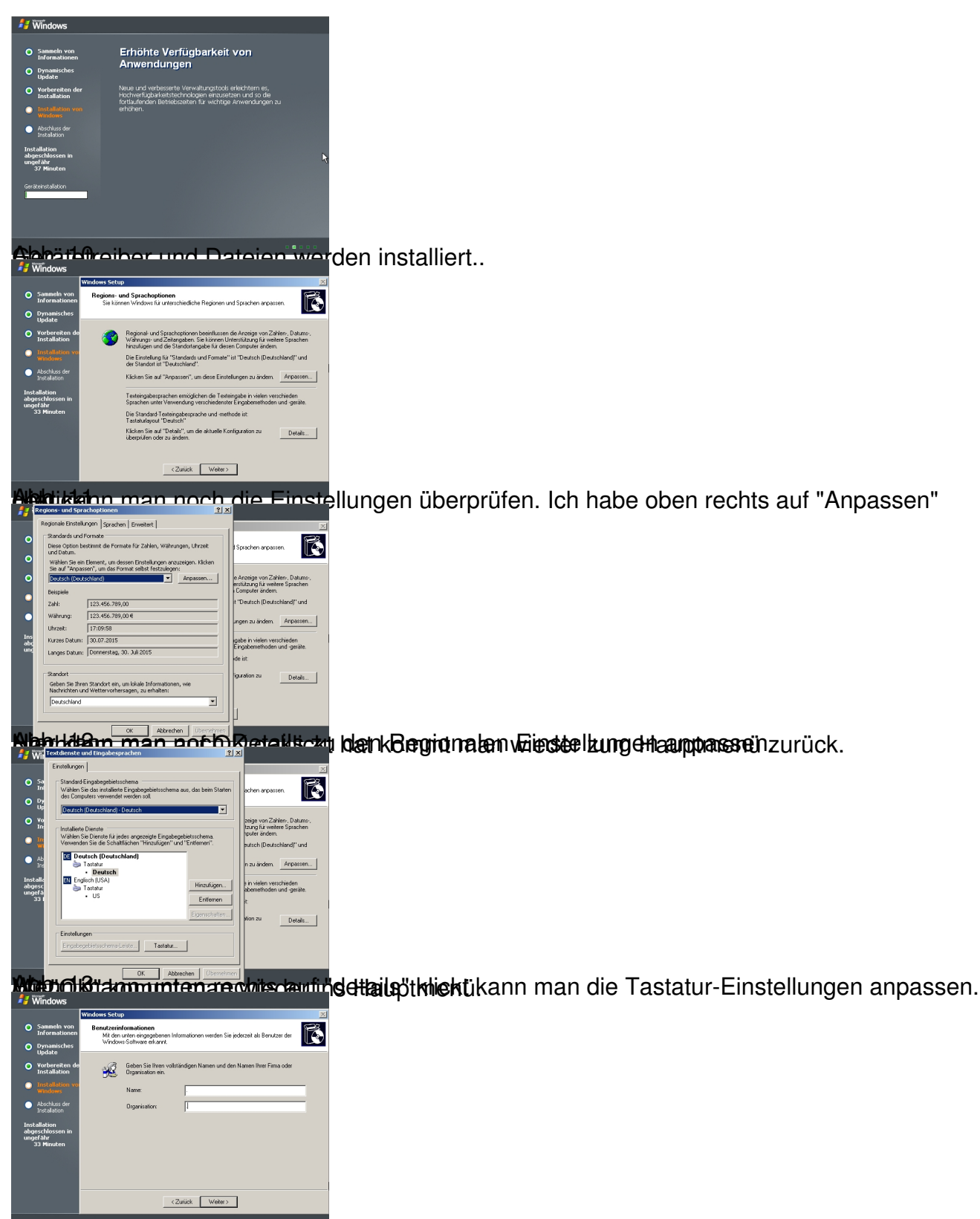

Rubkg) bt man den Namen und die Firma ein. (Ich mache hier für meine Testinstallation einen

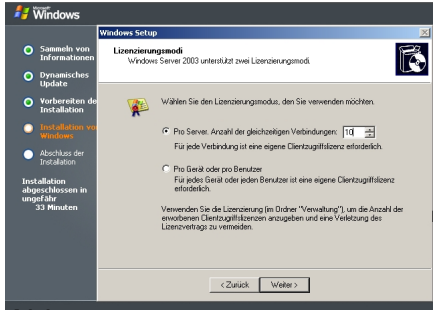

**Wenstrim Teasje nach Lizenz die Anzahl der gleichzeitigen Zugriffe einstellen.**